# Exercise 04: Python Scripts for GTFS Data

### Introduction

This project offers a suite of tools for performing a number of basic data management and analytic tasks that are helpful for analyzing GTFS data. We start by leveraging existing ESRI GTFS tools to transform data from standard GTFS .txt files into Arc-ready point and line feature classes representing stops and routes in a transit system. Then, we use custom-coded scripts for managing a variety of GTFS-related tasks, from auto-projecting data into UTM zones, to basic statistics about a GTFS service area, to summary statistics about the route types that are present in a GTFS dataset.

#### Estimated time to complete this assignment: 30 hours

### Use ESRI GTFS tools to parse routes and shapes files

To start working with our GTFS data, we first need to take advantage of some free tools provided by ESRI for displaying GTFS data in ArcGIS. These tools do some of the heavy lifting to help convert the various ".txt" files that come as part of a GTFS dataset into ArcGIS-compatible formats.

- 1. To get started, download some GTFS data for a transit network you are interested in: https://transitfeeds.com/ (Note: Be sure to select regular "GTFS" data, and not real-time GTFS feeds.)
- 2. Next, download the Display GTFS in ArcGIS toolkit from ESRI: https://esri.github.io/publictransit-tools/DisplayGTFSinArcGIS.html
- 3. Unzip the toolkit to a location on your computring that you can easily remember. One easy way to keep toolkits organized is to create a "Tools" folder underneath the "ArcGIS" folder in your Documents folder and unzip the toolkit there:

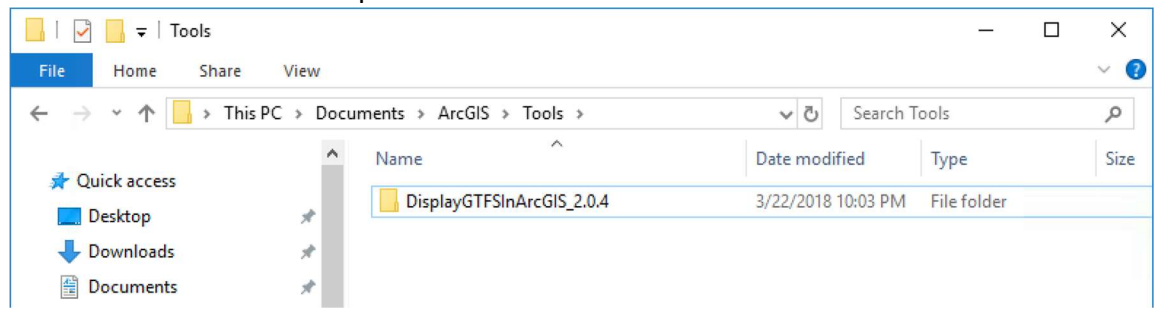

4. Next, open up an ArcGIS Pro project.

5. Load the toolbox into the project. From the Catalog pane, right-click Toolboxes, then choose Add Toolbox:

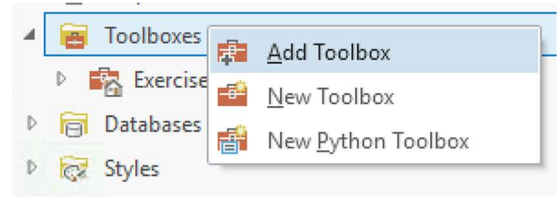

- 6. Navigate to the place where you stored the downloaded and unzipped toolbox. Open the toolbox, and it should display in your list of toolboxes. From there, you can expand the toolbox to reveal the two tools inside:
	- Display GTFS in ArcGIS.tbx **Display GTFS Route Shapes Display GTFS Stops**

Leverage ESRI's user's guide for further instructions on how to load the shapes and stops files from the GTFS dataset you've downloaded and coerce this data into ArcGIS points and line feature classes. For example, here's a glimpse of how to run each of the tools using Boston MBTA's GTFS data:

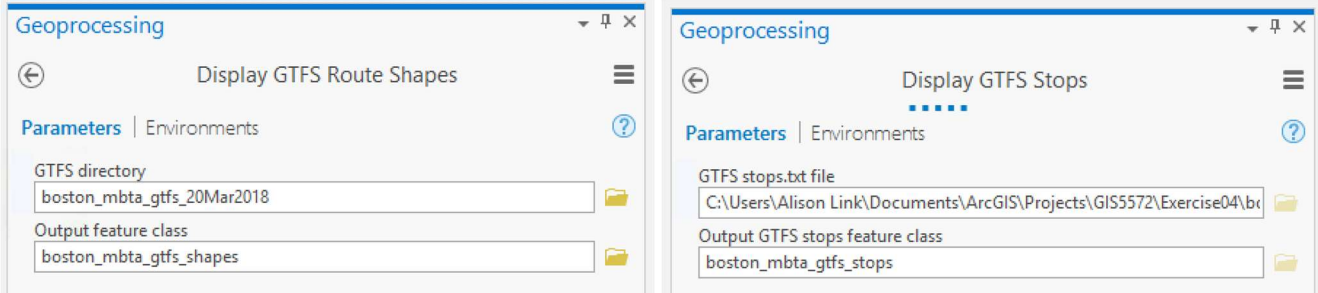

When the tools are done running, the route shapes will show up as a line feature class and the stops will show up as a point feature class in your project's main map pane.

## Run stand-alone custom scripts in the Python console

Now that the GTFS data is loaded into Arc-ready formats using ESRI's GTFS tools, it's time to conduct some analysis on this data using custom-built scripts. This project offers a suite of Python scripts for GTFS-related tasks; here's a summary of each script and what it does:

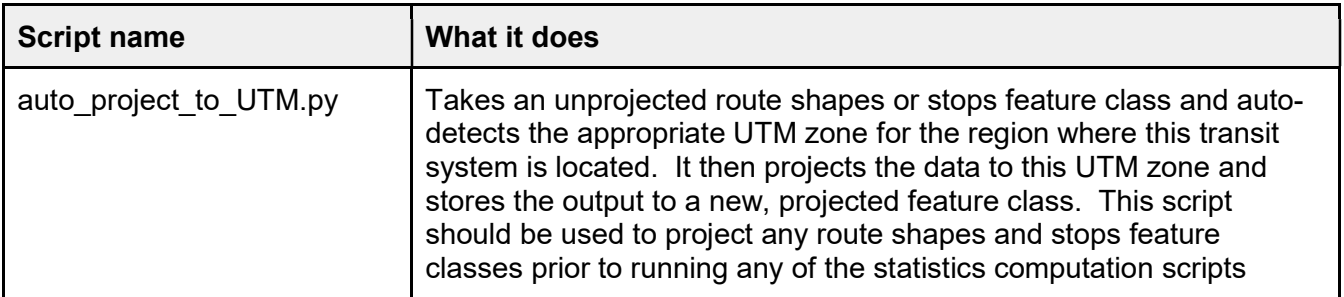

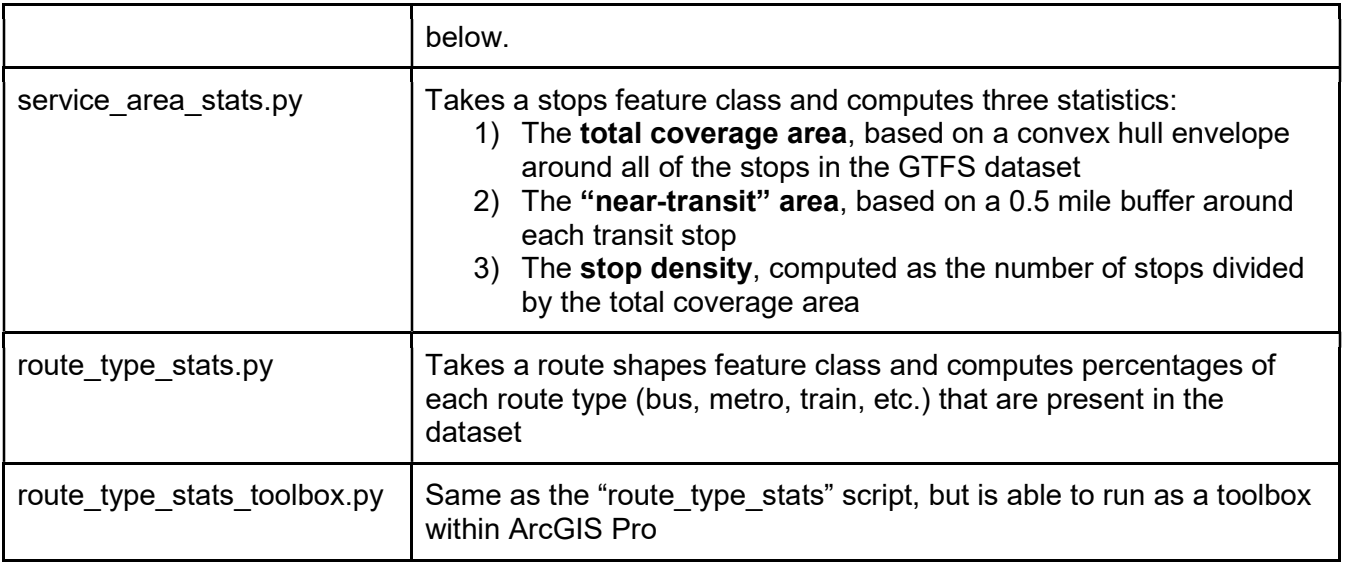

At this point, you should download all of the scripts at: https://github.com/linkalis/ GTFS analysis scripts. Then, unzip them into a folder on your hard drive, remember where you saved them, and follow the instructions below to get up and running with these scripts.

### Run "Auto-project to UTM" script

The "auto project to UTM.py" script requires a reference UTM feature class in order to detect the proper UTM projection zone for each input feature class. To load this reference "utm" dataset:

- 1. Add the "utm\_reference" file geodatabase to your project. Right-click the Databases folder in the Catalog pane, choose Add Database, then navigate to the "utm\_reference.gdb" file and open it.
- 2. Import the "utm" feature class contained in the "utm\_reference" geodatabase into your project's default geodatabase. Right-click on your project's default geodatabase and choosing Import > Feature Class. Navigate to the "utm\_reference.gdb" geodatabase and select the "utm" feature class within it. Make sure the Output Location is set to be your default project database, and

name the Output Feature Class "utm" to match the original dataset:

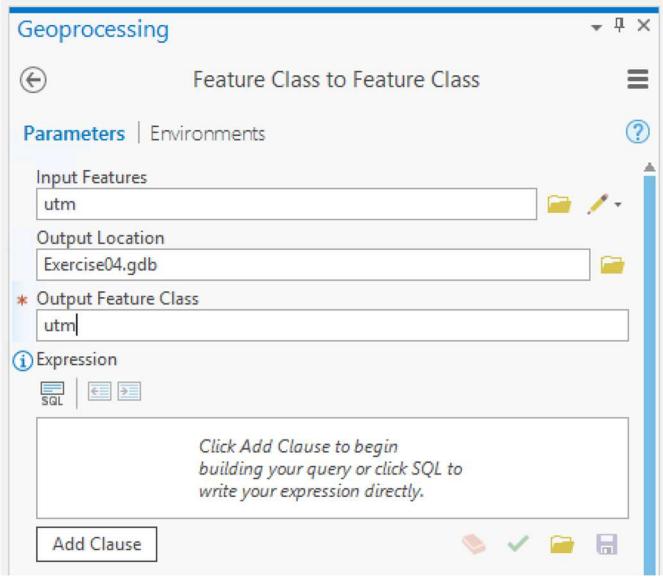

Now that the "utm" feature class is stored to your default project geodatabase, it is ready to be used as a reference file for detecting the correct UTM zone to project your GTFS datasets into. You can now run the auto-projection script:

- 1. Drag a GTFS route shapes or stops feature class into the map pane
- 2. Right-click in the input box within the Python console and choose Load Code, then navigate to the place where you saved the script and open it up in the Python console:

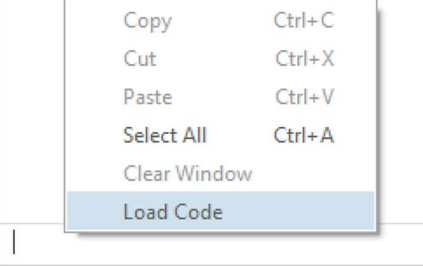

- 3. Be sure to edit the following values (highlighted in orange in the screenshot below):
	- $-$  inFC = the name of your input route shapes feature class
	- out $FC$  = the name you want to use for the projected output feature class
	- main\_ws = point to wherever your project's default geodatabase is stored on your hard drive
	- scratch\_ws = point to your project's top-level folder on your hard drive

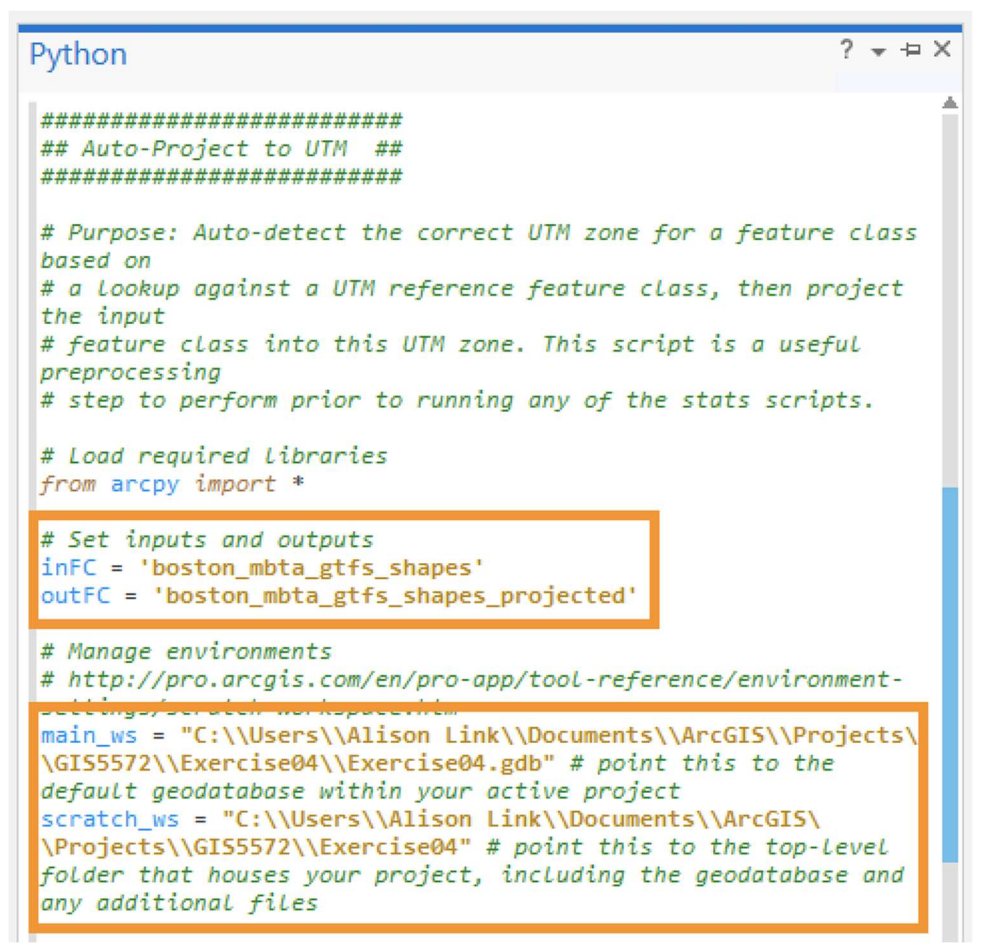

Note: If you are having trouble running the code and are getting a "Unicode" error, make sure to add double backslashes ("\\") instead of single backslashes when pointing to your workspace locations on your hard drive. Alternatively, try adding a "u" in front of the first set of quotation marks before you list the "C:\\...".

- 4. Finally, type CTRL + ENTER to run the script and project the feature class
- 5. When it's finished, you can look at the output layer's Properties > Source > Spatial Reference to see that it has been projected to an appropriate UTM zone:

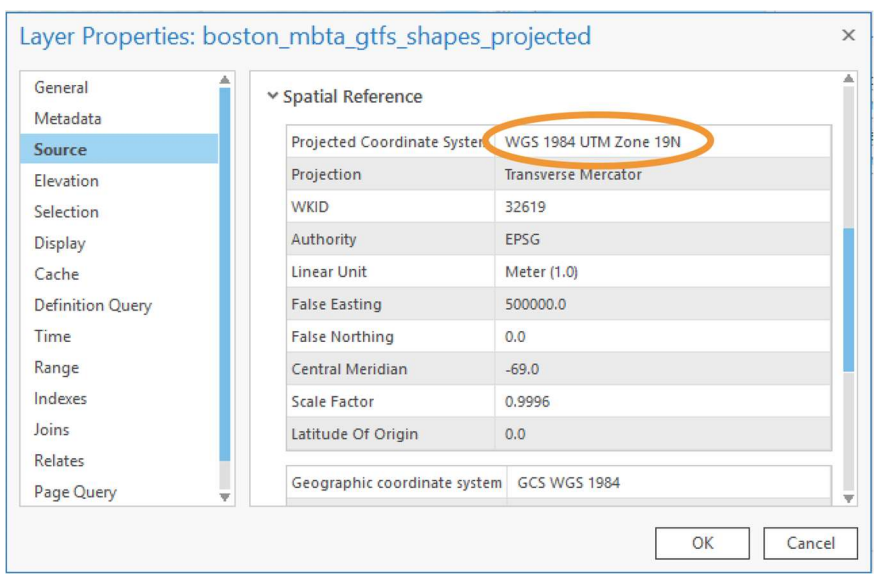

### Run "Service area statistics" script

Once your GTFS-based feature classes are projected, you can start running the statistics scripts. For example, let's try the script that calculates services area statistics to understand more about the coverage area of your GTFS dataset:

- 1. Right-click in the input box within the Python console and choose Load Code, then navigate to the place where you saved the "service area stats.py" script and open it up in the Python console.
- 2. Be sure to edit the following values (highlighted in orange in the screenshot below):
	- main\_ws = point to wherever your project's default geodatabase is stored on your hard drive
	- $-$  inFC = the name of your input stops feature class

- outFC\_buffer = the name you want to use for the output polygon feature class representing the "near-transit" area buffers

- outFC\_envelope = the name you want to use for the output polygon feature class representing the convex hull envelope around all stops within the GTFS dataset

- You may also change the buffer distance to something other than the default of 0.5 miles, if

desired.

```
? + + \timesPython
******************************
## SERVICE AREA STATISTICS ##
*****************************
# Purpose: Compute service area statistics to calculate amount
of coverage area
# and extent of "near-transit" areas from GTFS stops data and
print results
# to the console
# Load required Libraries
import arcpy
# Set a default workspace to save buffer and convex hull
envelope polygon
# feature classes that are derived when running this script, and
that power
# the statistics heing calculated
main ws = "C:\\Users\\Alison Link\\Documents\\ArcGIS\\Projects\
\GIS5572\\Exercise04\\Exercise04.gdb" # point this to the
acyant geometrise within you active project
arcpy.env.workspace = main_ws
# Set inputs and outputs
inFC = 'boston_mbta_gtfs_stops'
outFC buffer ='boston mbta gtfs stops projected buffered geodesic'
outFC_envelope = 'boston_mbta_gtfs_service_area_envelope'
# Buffer the stops data using a geodesic buffer for more
accurate measurments
# (especially for areas near the edges of UTM zones). Set
buffer distanct to 0.5
# miles to align with other "near-transit" analysis
methodologies. Or, adjust
# this value as necessary.
arcpy.Buffer_analysis(inFC, outFC_buffer, "0.5 miles",
dissolve option = "ALL", method = "GEODESIL")
```
3. Type CTRL + ENTER to run the script

4. The result will be two polygon feature classes—one representing the service area's convex hull envelope, and one showing the "near-transit" buffer areas:

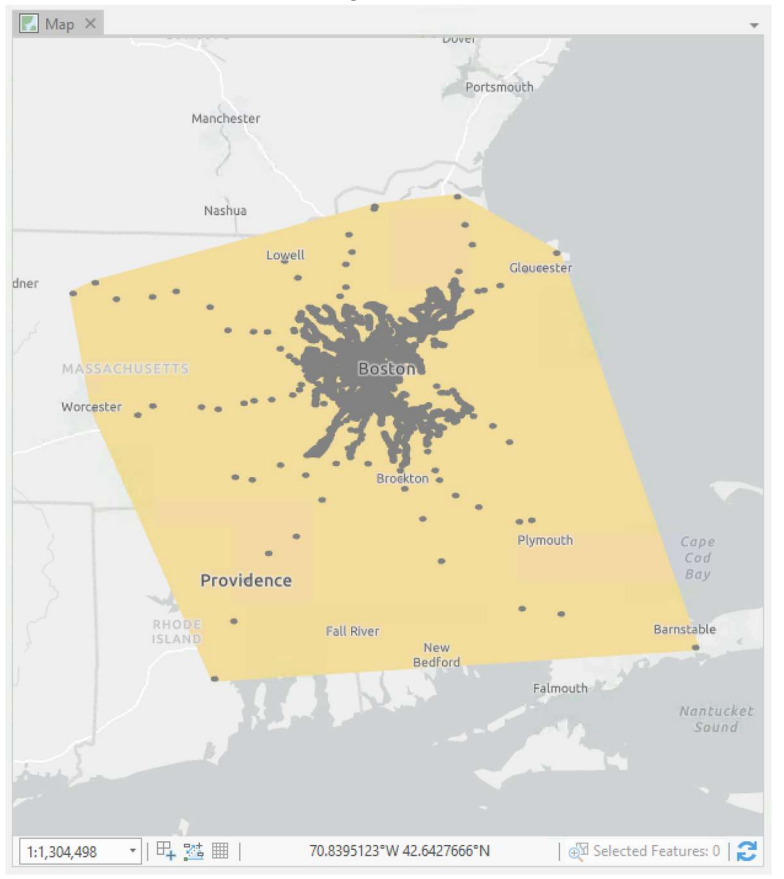

# Run "Calculate Route Type Stats" script tool as an ArcGIS toolbox

One of the scripts provided—the route type stats.py script—has been adapted into a more userfriendly toolbox script that can be loaded as a toolbox in the ArcGIS Catalog interface and run like any other Geoprocessing toolkit script. The user can input parameters via the standard Geoprocessing GUI, and the script runs behind the scenes and returns a table as an output. To get started with this script, load the toolbox into a project in ArcGIS Pro:

1. From the Catalog pane, right-click Toolboxes, then choose Add Toolbox:

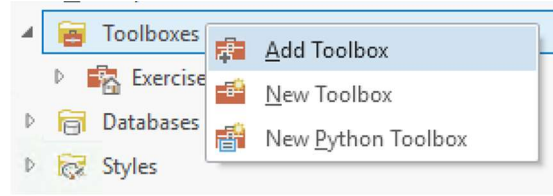

2. Navigate to the place where you downloaded the script files. Within this folder, you should see a toolbox called "GTFSAnalysis.tbx":

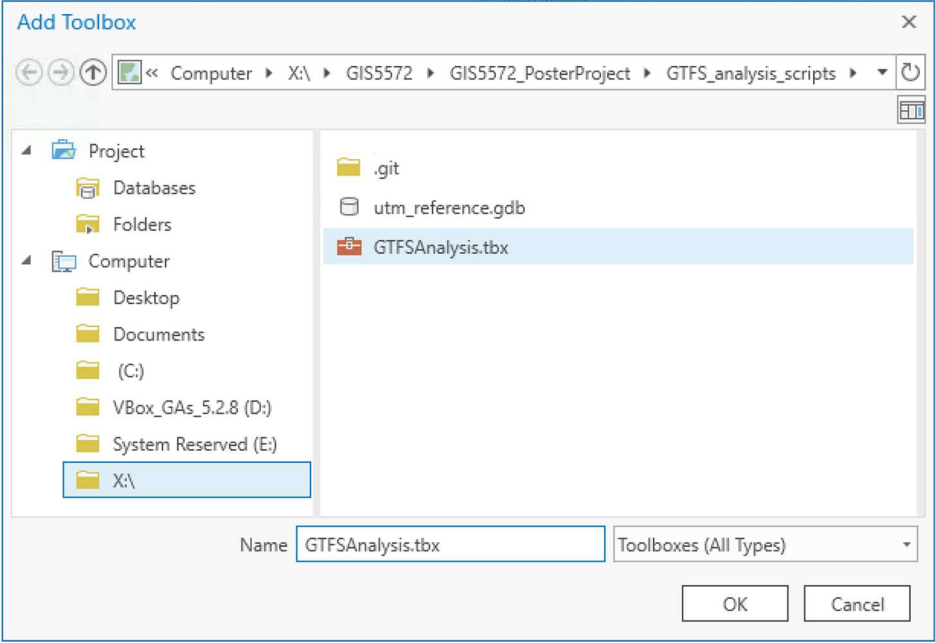

3. Open this toolbox and it will display in the Toolboxes folder in the Catalog window, with one script inside of it:

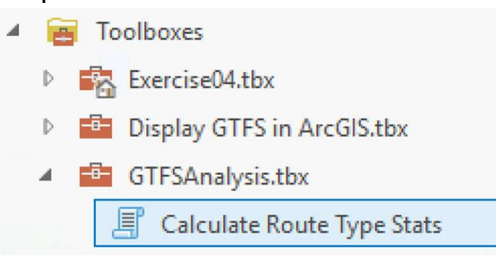

- 4. Double-click on the Calculate Route Type Stats script to launch the script in the Geoprocessing window
- 5. Drag a projected route shapes feature class onto the Input Routes/Shapes Feature Class input. Type in a name for the output table that will contain the route type summary statistics:

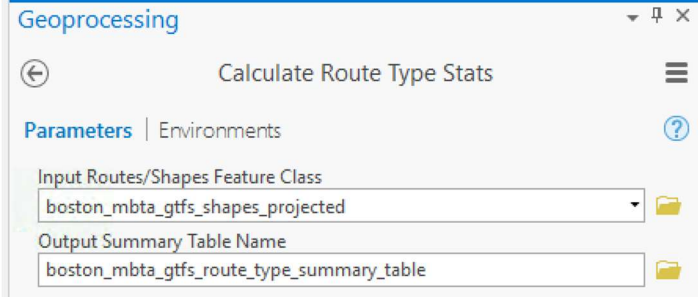

6. Click Run to run the tool

7. When it's finished, you should see a new table in your project's default geodatabase. You can drag this table onto the map area, then right-click to open it and view the summary results:

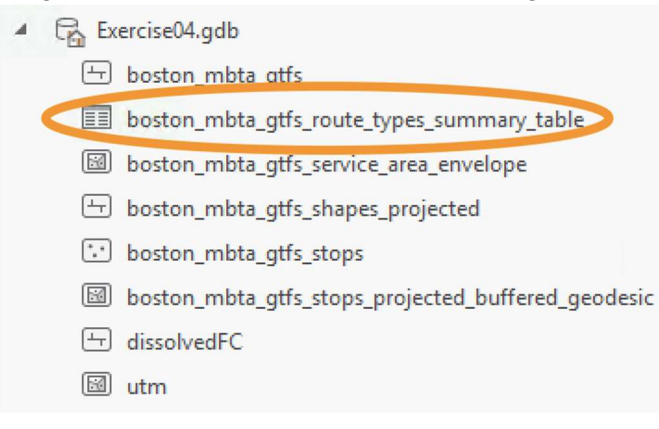

#### Troubleshoot an ArcGIS toolbox script

Sometimes an underlying script file can get disassociated from its Toolbox .tbx file when you are running a custom toolbox script. If this happens to you, you'll see the following error after trying to run the toolbox script:

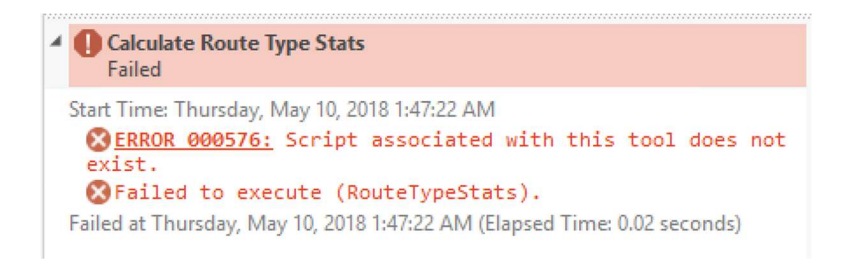

If this happens, the toolbox simply needs to be recoupled with its script file. To reassociate the toolbox with its script file, do the following:

1. Right-click on the script within the toolbox and choose Properties:

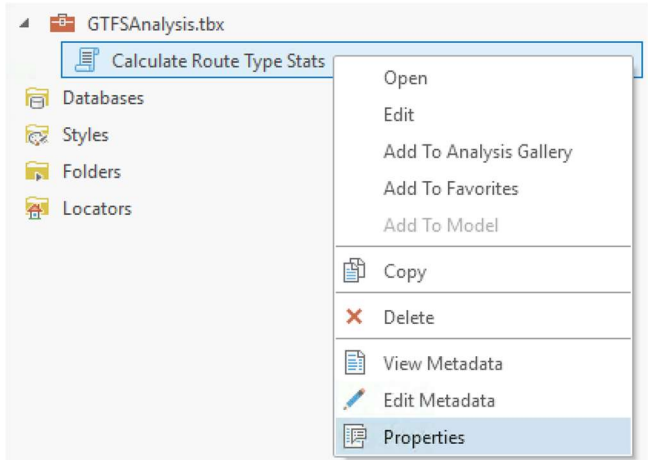

2. In the **Script File** properties box, click the folder icon to the right and navigate to the place on your hard drive where the toolbox's corresponding script file is stored. In this case, the script file

#### will be called "route\_type\_stats\_arctoolbox.py":

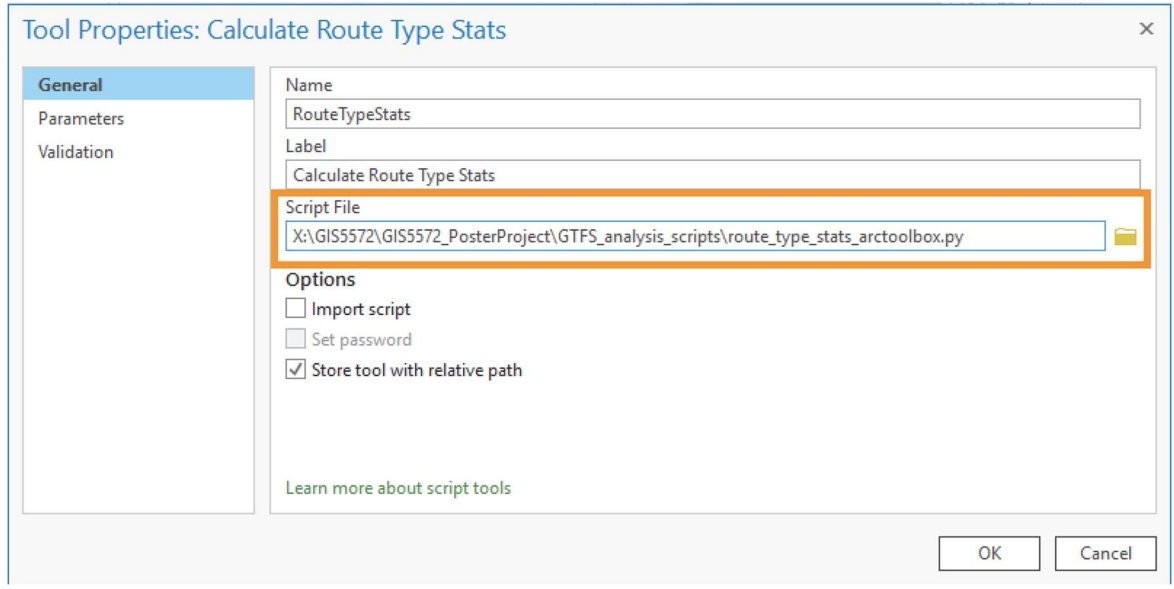

3. Try running the tool again, and this time it should work!

### **References**

ESRI Public Transit Tools. https://esri.github.io/public-transit-tools/

GIS Stat Analysis Py Tutor [GitHub repository]. https://github.com/Esri/gis-stat-analysis-py-tutor

nicksan, (2016, 2 Dec) 'arcpy.NumPyArrayToFeatureClass exception: "TypeError: narray.fields require"'.

[GIS Stack Exchange]. https://gis.stackexchange.com/questions/219917/arcpynumpyarraytofeatureclass-exception-typeerror-narray-fields-require

NumpyArrayToTable [ArcGIS Pro documentation]. http://pro.arcgis.com/en/pro-app/arcpy/dataaccess/numpyarraytotable.htm

"Regular expression operations" [Python documentation]. https://docs.python.org/2/library/re.html

Viger, R. (2015, 25 Nov). "pandas.DataFrame to ArcGIS Table". https://my.usgs.gov/confluence/display/cdi/pandas.DataFrame+to+ArcGIS+Table